- 1. Zuerst wird ein Druckjob an die Follow Me Printing Queue geschickt.
- 2. Danach die Anmeldung am Kopierer wie gewohnt mit der Kennung und der Kopierer-PIN oder Mensakarte
- 3. Im Hauptmenü, wählt man den Punkt "Abmelden".

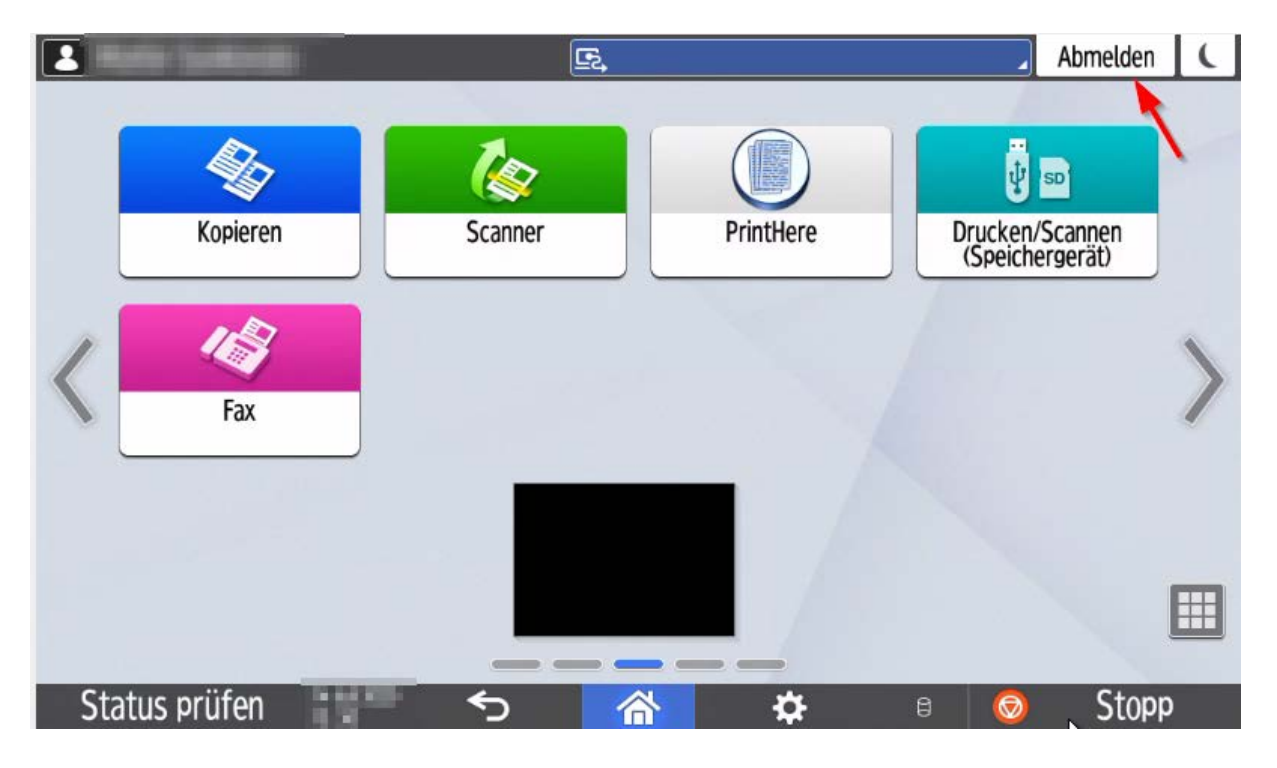

4. Dort dann das Menü "Abrechnungsziel wechseln".

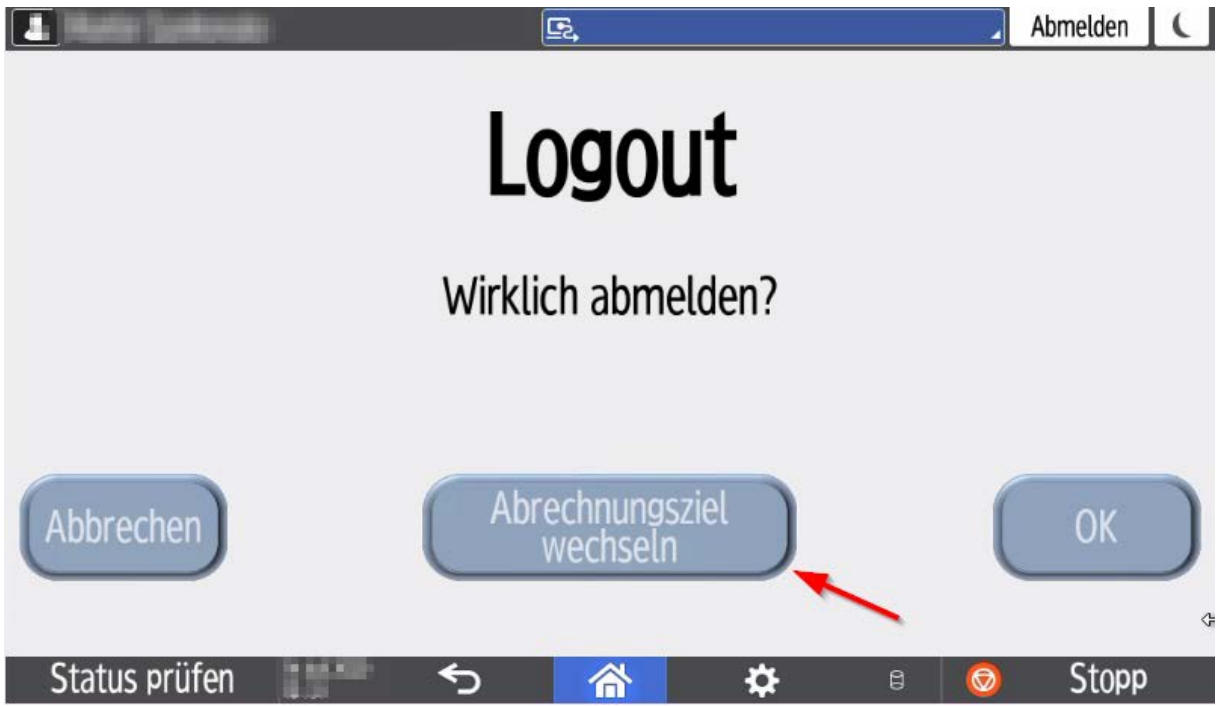

5. Nun erscheint wieder der Login-Bildschirm.

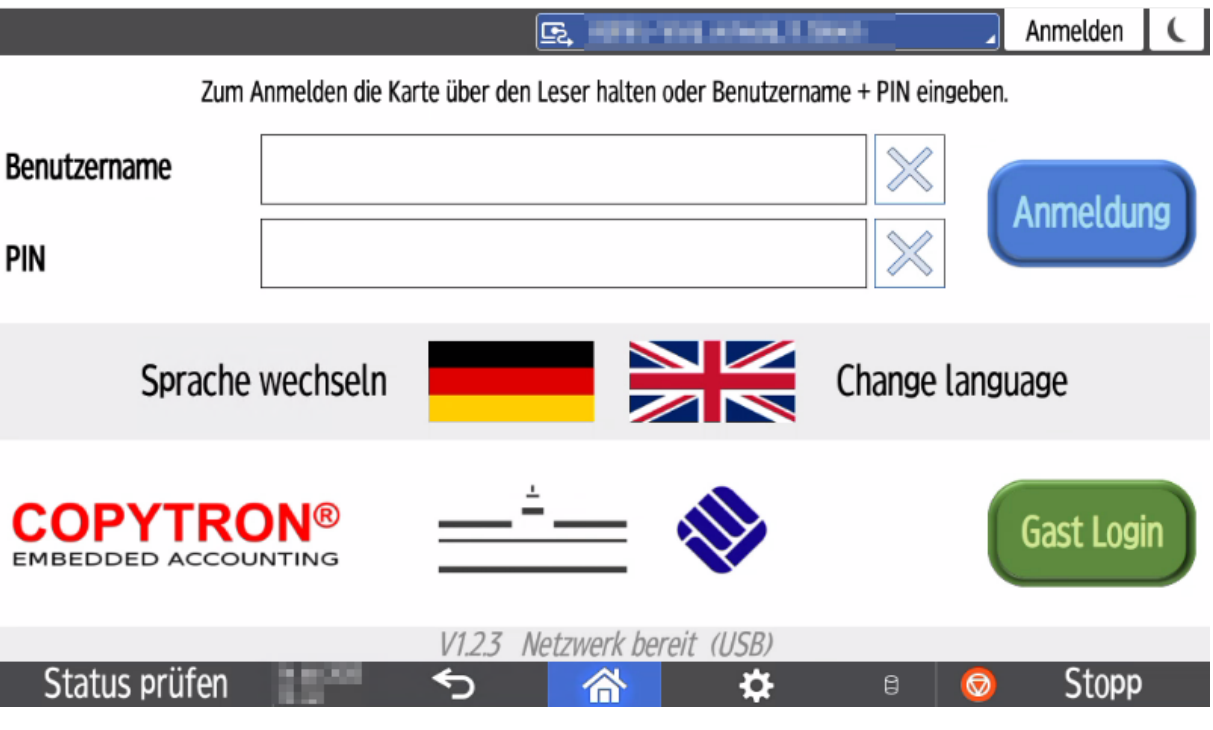

- 6. Hier wird nun die Kostenstellenkarte in das Kartenlesegerät geschoben oder auf den internen Kartenleser gelegt.
- 7. Anschließend wird nach Abruf des Jobs unter "PrintHere" das auf der Kostenstellenkarte hinterlegte Budget belastet.